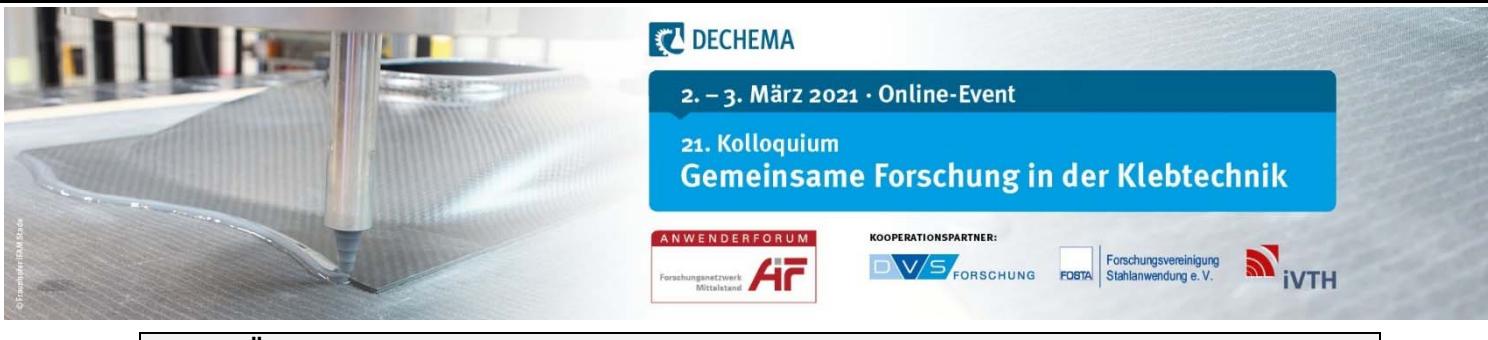

# **Kurzer Überblick – Converia Virtual Venue**

## **https://gfkt21.virtual-venue.io/**

Zugang nur für registrierte Teilnehmer:innen: Benutzername und Passwort

### **Die virtuelle Plattform der Tagung bietet:**

- Zugang zum Programm mit Verlinkung zu den Vorträgen durch Anklicken der Sessions, dann aktuellen Vortrag rechts neben dem Live-Stream-Fenster wählen
- direkte Kontaktaufnahme zu Referenten, Teilnehmern, Sponsoren und Ausstellern
- Sponsoren und Aussteller präsentieren sich mit virtuellen Ständen
- Einige, aktiv am Programm beteiligte Institute als e-Poster zugänglich
- Programm und Kurzfassungen als Download verfügbar
- Treffen mit Interessierten zum Austausch in den Mittagspausen und am 1. Tag bis abends in einem Zoom-Raum möglich

Tipp: Aktualisieren Sie gelegentlich die Webseite neu (Strg & R), falls Sie länger nicht aktiv waren.

#### **Ihr Profil:**

Bitte ergänzen Sie Ihr **persönliches Profil** (im oberen rechten Bildschirmrand).

Damit Sie per Email kontaktiert werden können, fügen Sie bitte **aktiv Ihre Emailadresse** in den Profileinstellungen ein:

### **Profil > Einstellungen > Social Media Profile**.

Gerne können auch weitere Social Media Profile ergänzt werden.

### **Vorträge als Live-Stream verfügbar**

Bitte klicken Sie auf die jeweilige Session.

Die **Vorträge** sind als **Live-Stream** sichtbar, innerhalb dieses Fensters ist Lautstärke-Regelung und Vollbildmodus-Einstellung möglich.

**Bitte klicken Sie neben dem Live-Stream-Fenster auf den aktuellen Vortrag,** damit erhalten Sie den korrekten Vortragstitel und es erscheint für Sie der **zum Vortrag zugehörige Frage & Antwort-Bereich** unterhalb des Live-Stream-Fensters.

### **Fragen zu Vorträgen in der Diskussionsrunde** am Ende des jeweiligen Vortrags

Bitte stellen Sie Ihre Fragen schriftlich gern bereits während des Vortrags direkt in diesem Frage & Antwortbereich. Der Co-Chair übermittelt Ihre Fragen an die Moderatoren/Vortragenden.

Bitte beachten Sie: dieser F & A – Bereich ist während der gesamten Dauer der Tagung verfügbar und kann jederzeit genutzt werden.

## **Kontakt-Möglichkeiten zu anderen Teilnehmern:**

## **Direkter Kontakt zu einzelnen Personen:**

- **Austausch mit Teilnehmer:innen** 
	- o **Button "jetzt treffen"**: Sie können aktive Personen direkt für ein 1:1-Meeting mit Mikrofon und Kamera anfragen – hier öffnet sich bei beidseitiger Zusage automatisch BigBlueButton im Hintergrund, Sie müssen keine Anwendung laden.
	- o **Button "Nachricht senden**": so treten Sie direkt in einen Chat. Ihre eingehenden Nachrichten finden Sie in der Chat-Lobby, rechts oben am Bildschirmrand, direkt neben Ihrem Profil. Da Sie kein aktives Signal bei eingehenden Nachrichten erhalten, empfehlen wir, Ihre Chat-Lobby regelmäßig zu besuchen.
	- o **Button "zum vollständigen Profil**": Auswahl weiterer Kommunikationsmöglichkeiten.

## **Austausch mit mehreren Teilnehmern:**

- **Session-Chat:** Nach Anklicken der Sessions finden Sie rechts neben dem Streaming-Fenster eine Chat-Funktion vor, in der Sie sich mit den Teilnehmern, die diese Session besuchen, austauschen können.
- **Networking**

Auf der Startseite der virtuellen Plattform finden Sie eine Kachel "Networking", hier gelangen Sie über den Button in einen Zoom-Meeting-Raum, dort können Sie sich direkt mit mehreren Teilnehmerinnen und Teilnehmern austauschen.